# **Guida alla compilazione della domanda di Iscrizione scolastica online per l'anno 2020/21**

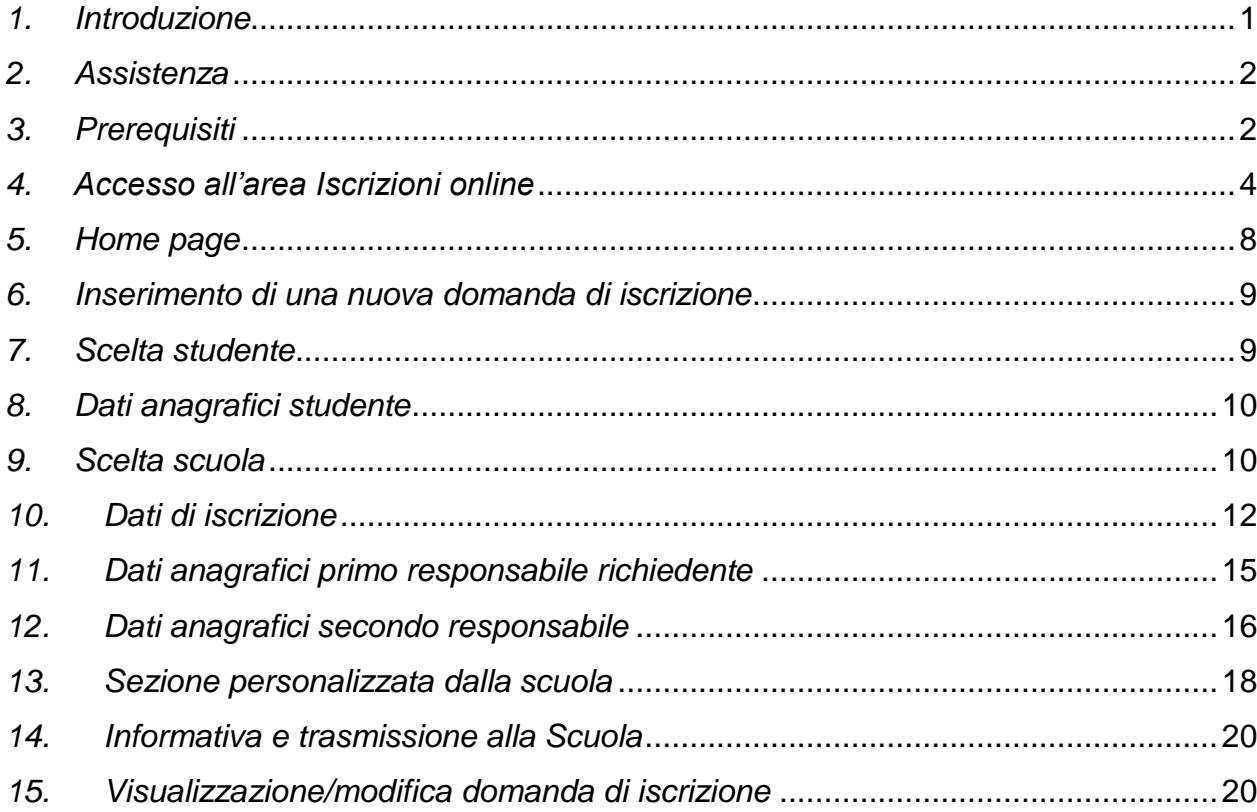

#### <span id="page-0-0"></span>*1. Introduzione*

A partire dal 07 gennaio 2020 alle ore 8.00 e fino alle ore 20.00 del 31 gennaio 2020 data ultima per effettuare l'iscrizione scolastica, è possibile compilare la domanda ed inviarla alle scuole con un servizio online direttamente da casa. Il modello di domanda d'iscrizione online è composto di alcune sezioni.

Una volta indicato lo studente da iscrivere ed i suoi dati anagrafici e dopo aver scelto la scuola, attraverso una procedura guidata, vengono richieste tutte le informazioni necessarie per la compilazione della domanda: dati anagrafici dei responsabili, informazioni e preferenze circa l'utilizzo dei mezzi di trasporto, del servizio mensa, ecc..

Nella sezione "DATI AGGIUNTIVI" il sistema propone le informazioni e i quesiti che ciascuna scuola fornisce o richiede al responsabile in fase di iscrizione.

Al termine della compilazione, viene richiesta la conferma per l'invio della domanda alla scuola che riceverà immediatamente una notifica via e-mail. Una e-mail analoga verrà inviata in automatico anche all'indirizzo e-mail del richiedente (specificato nella domanda stessa) con allegata la domanda in formato pdf.

In qualunque momento è sempre possibile consultare lo stato della propria domanda mediante l'apposita funzionalità di "Domande trasmesse". La domanda trasmessa e successivamente accettata dalla scuola apparirà in stato "validata".

Una domanda è visibile unicamente dal richiedente e, prima della trasmissione, essendo in stato "bozza", può essere modificata, cancellata oppure trasmessa alla scuola accedendo alla funziona di "Compila domanda".

#### <span id="page-1-0"></span>*2. Assistenza*

Per qualsiasi problema inerente l'accesso con la C.P.S. si prega di rivolgersi (dal lunedì al venerdì dalle 8 alle 17) al numero verde 800-228040 oppure di spedire una e-mail all'indirizzo: [servizionline@provincia.tn.it.](file:///C:/Users/it206/AppData/Local/Temp/notesDE4504/servizionline@provincia.tn.it)

Per qualsiasi problema inerente l'accesso con SPID si prega di rivolgersi (dal lunedì al venerdì dalle 9.30 alle 16) al numero 06 82888 736 oppure di spedire un messaggio al supporto online per SPID: [https://helpdesk.spid.gov.it/.](https://helpdesk.spid.gov.it/)

Per informazioni specifiche sulle scelte da effettuare o per altre problematiche inerenti la compilazione della domanda, si prega di contattare direttamente la scuola presso la quale si desidera iscrivere lo studente.

### <span id="page-1-1"></span>*3. Prerequisiti*

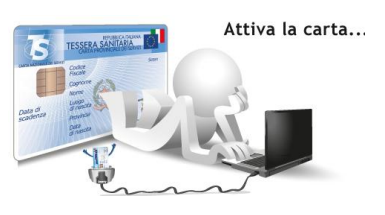

#### *a) Accesso con CPS:*

Il genitore/tutore che effettua la domanda di iscrizione (oppure lo studente, solo se maggiorenne) deve avere attivato la propria Carta Provinciale dei Servizi (CPS) presso uno sportello abilitato

*[\(https://www.servizionline.provincia.tn.it/portal/server.pt/community/attiva\\_la\\_carta/1052/sportell](https://www.servizionline.provincia.tn.it/portal/server.pt/community/attiva_la_carta/1052/sportelli/258011) [i/258011](https://www.servizionline.provincia.tn.it/portal/server.pt/community/attiva_la_carta/1052/sportelli/258011)*).

Carta dei Servizi/lettore: per computer – prevede l'utilizzo della CPS e del lettore installato [https://www.servizionline.provincia.tn.it/portal/server.pt/community/scarica\\_il\\_software/1053/](https://www.servizionline.provincia.tn.it/portal/server.pt/community/scarica_il_software/1053/scarica_il_software/252702) [scarica\\_il\\_software/252702.](https://www.servizionline.provincia.tn.it/portal/server.pt/community/scarica_il_software/1053/scarica_il_software/252702)

#### *b) Accesso con SPID:*

**SPID** (Sistema Pubblico di Identità Digitale) è la soluzione promossa dal governo per accedere ai servizi online di tutta la pubblica amministrazione italiana con un' unica identità digitale , utilizzabile da computer, tablet e smartphone.

L'acceso a tutti i servizi disponibili è garantito utilizzando le credenziali SPID persona fisica.

Per ottenere le tue credenziali SPID devi essere maggiorenne.

Ecco i semplici passi da fare per richiedere SPID:

1. Scegli il tuo Gestore di Identità Digitale tra quelli accreditati da AgID, Agenzia per l'Italia Digitale.

I Gestori ti offrono diverse modalità per richiedere ed ottenere SPID.

#### **Nota bene! Dal 7 gennaio 2020 puoi richiedere SPID con Lepida, società pubblica per l'informatica e le nuove tecnologie, sul territorio trentino. Per farlo devi:**

a. avere un cellulare e una casella di posta elettronica

b. [registrarti sul sito dedicato,](https://id.lepida.it/lepidaid/registra;jsessionid=6F1202BB10662CCC57CE36370EF7ED98?0) caricando una copia di un tuo documento di identità valido e della tua tessera sanitaria

c. chiedere un appuntamento per concludere la richiesta, ed avere la tua identità SPID, presso uno degli [sportelli periferici della Provincia autonoma di Trento](https://comefareper.provincia.tn.it/Sportelli-per-il-pubblico/Dove-siamo-orari-e-contatti)

- 2. Nel caso tu scelga un altro gestore, la necessaria fase di identificazione può avvenire in due modi:
	- o **Se hai la tua CPS attivata o uno strumento di identificazione**  digitale , puoi completare la richiesta online: [vai alla pagina dedicata sul sito](https://spid.gov.it/richiedi-spid#altre-modalita)  [di SPID](https://spid.gov.it/richiedi-spid#altre-modalita) (https://spid.gov.it/richiedi-spid#altre-modalita)
		- con la tua CPS/CNS attivata
		- con la tua Carta di Identità **Elettronica**
		- con la tua Firma Digitale
	- o **Se NON hai la tua CPS attivata né altri strumenti di identificazione digitale** , puoi farti identificare
		- DI PERSONA
		- VIA WEBCAM

questo servizio può essere a pagamento o gratuito, a seconda delle scelte del Gestore di Identità.

In questo caso, inizia la procedura per richiedere SPID registrandoti sul sito di uno dei [gestori di identità digitale accreditati da AgID](http://www.spid.gov.it/richiedi-spid) **[\(http://www.spid.gov.it\)](http://www.spid.gov.it/).**

### <span id="page-3-0"></span>*4. Accesso all'area Iscrizioni online*

L'accesso al portale dei servizi al cittadino è raggiungibile all'indirizzo *[www.servizionline.provincia.tn.it](http://www.servizionline.provincia.tn.it/)*.

Premendo sull'immagine:

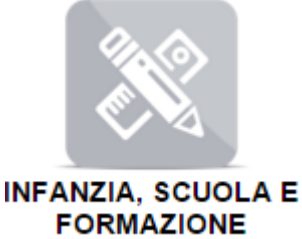

si accede al portale dei servizi al cittadino alla funzione dedicata.

Scegliere il link "**Richiedi l'iscrizione di tuo figlio a scuola**" per accedere direttamente al servizio.

**SCUOLA** 

← Richiedi l'iscrizione di tuo figlio a se  $Ja$  $\odot$ Le iscrizioni alle prime classi per l'anno scolastico 2020/21 sono aperte a partire dal 7 gennaio 2020 alle ore 8.00.

Per accedere al servizio cliccare quindi sul link 'ENTRA':

### **Iscrizioni scolastiche**

In Trentino puoi iscrivere online a scuola tuo figlio, o un minore sotto tua tutela, alle prime classi di ogni ordine e grado, comodamente da casa tua e agli orari a te più comodi.

Le iscrizioni alle classi prime delle istituzioni scolastiche trentine del primo e secondo ciclo (ovvero elementari, medie e superiori) per l'anno scolastico 2020/2021 si chiudono il 31 gennaio 2020 alle ore 20.00

Quando accedi al servizio il modulo di iscrizione risulta precompilato con i tuoi dati e quelli del minore da iscrivere: è sufficiente verificare le informazioni, inserire quelle mancanti e con un click inviare la richiesta alla scuola prescelta. Riceverai poi dalla scuola, all'indirizzo email indicato, la conferma dell'iscrizione.

In qualunque momento, puoi accedere al servizio per consultare le domande di iscrizione inviate.

#### Ricorda che l'iscrizione online va fatta entrando nel servizio con le credenziali SPID, il Sistema Pubblico di Identità Digitale promosso a livello nazionale, oppure con la CPS attivata di un genitore o di un responsabile maggiorenne.

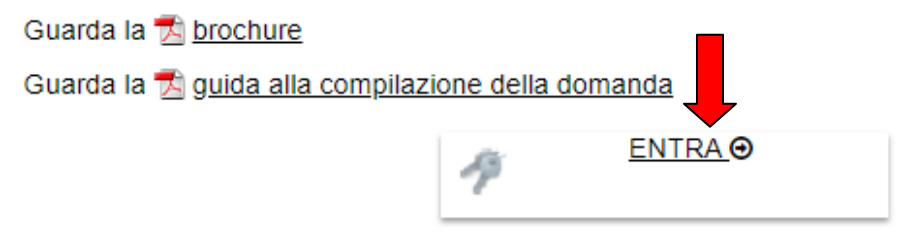

Per qualsiasi problema inerente l'accesso, consulta la sezione FAQ O

↓ 800 228040 numero verde

⊠ servizionline@provincia.tn.it

Per richiedere SPID consulta la documentazione online  $\Theta$ .

Per ulteriori informazioni sulla compilazione del modulo, contatta direttamente la scuola presso la quale intendi iscrivere tuo figlio.

e proseguire con le fasi di autenticazione.

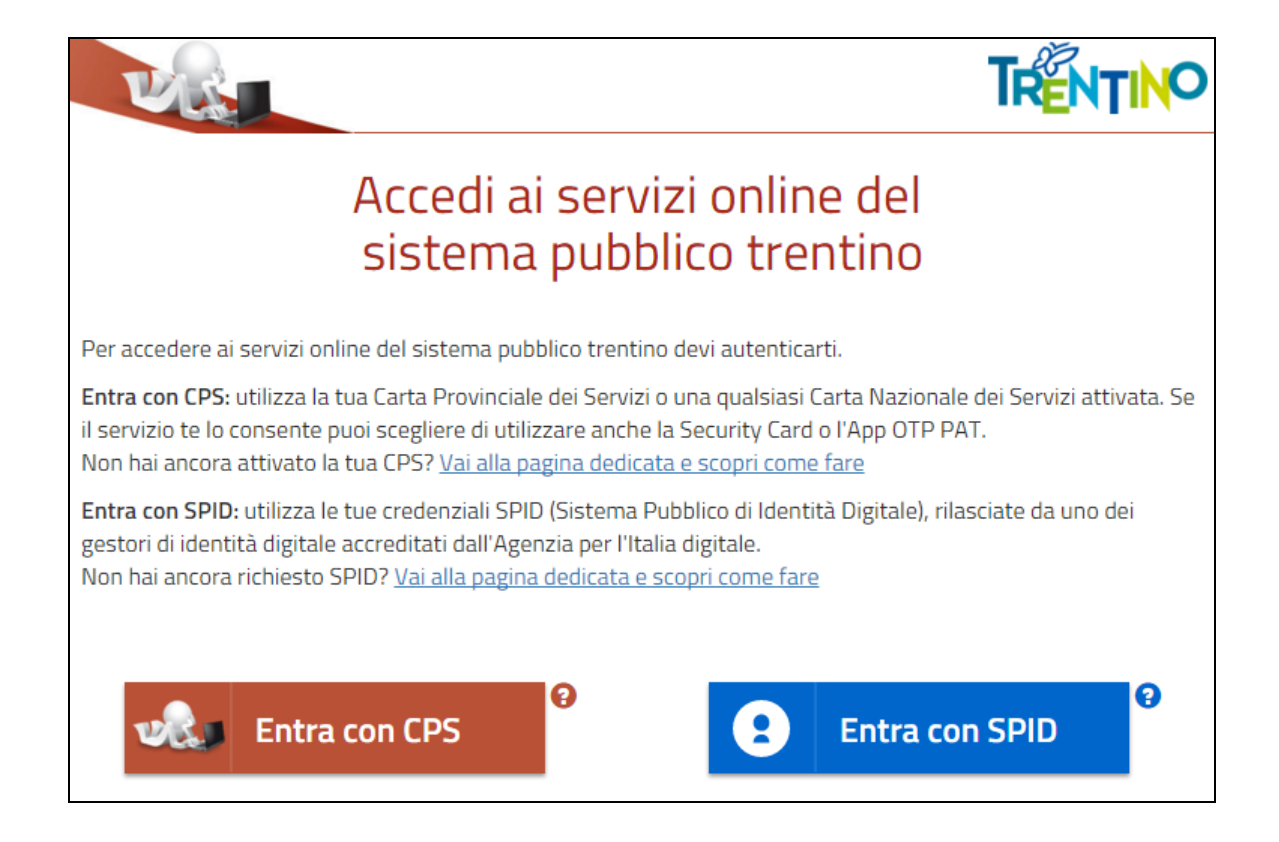

a) MODALITA' DI ACCESSO con **CPS e lettore** (solo per computer):

E' necessario inserire il PIN completo (ricorda di installare il software specifico sul computer che utilizzi altrimenti la tessera non potrà essere riconosciuta dal sistema).

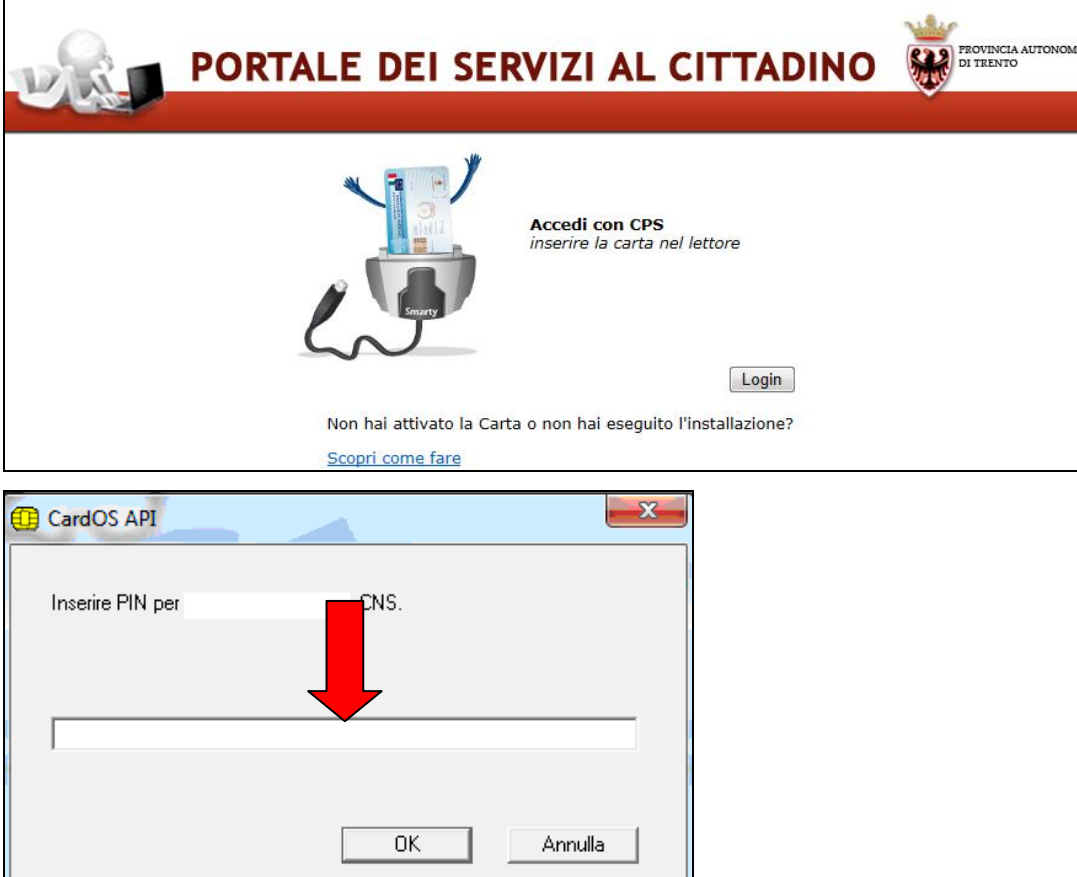

b) MODALITA' DI ACCESSO con **SPID** (per tutti i dispositivi):

Selezionare un gestore dall'elenco proposto e proseguire nella procedura guidata appositamente predisposta per effettuare l'autenticazione ai servizi.

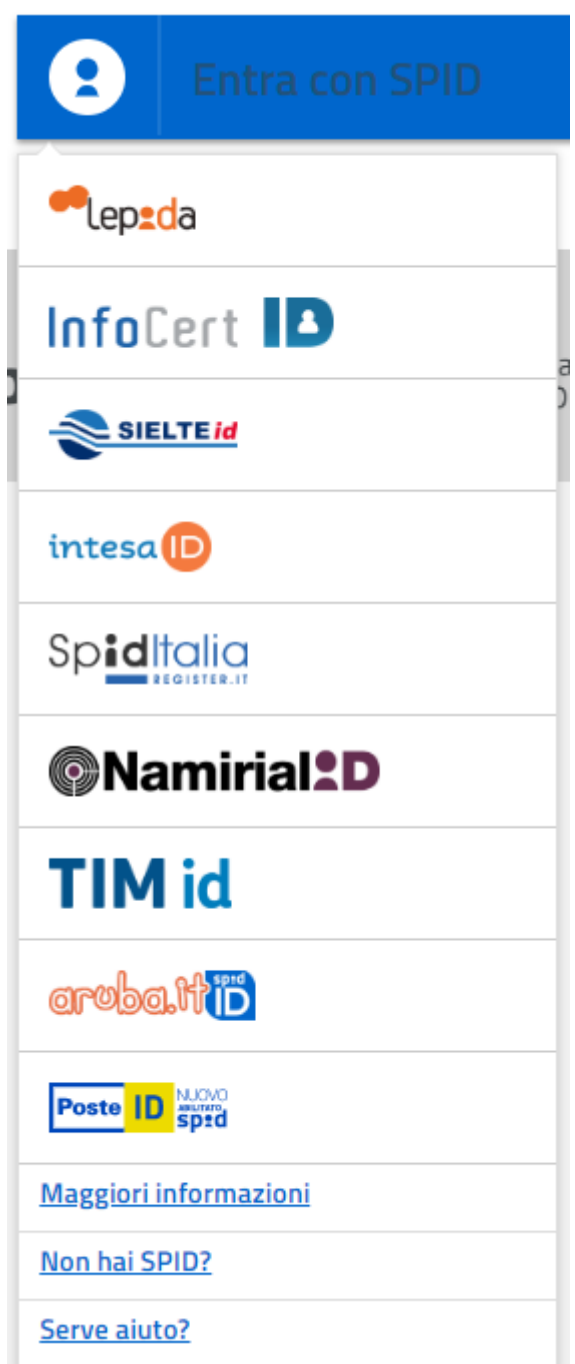

### **Iscrizioni Scolastiche Online**

#### <span id="page-7-0"></span>*5. Home page*

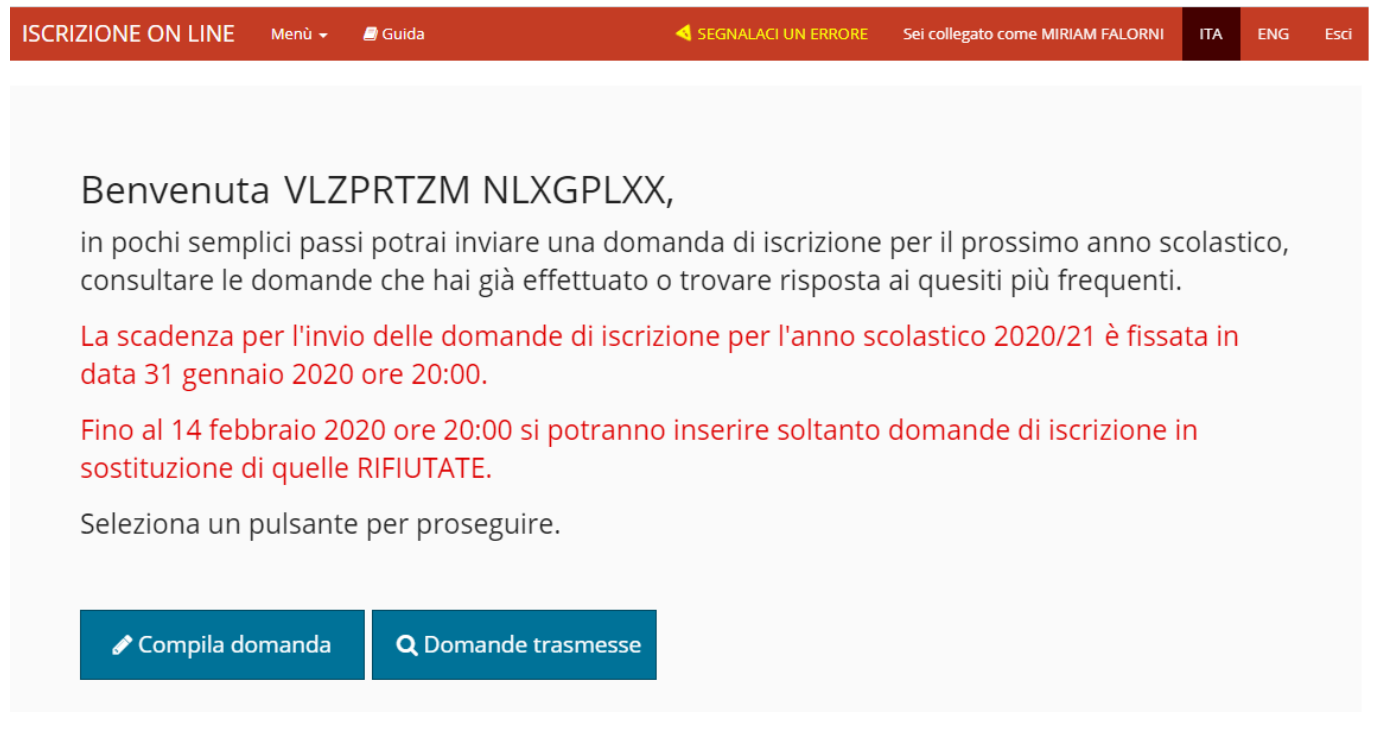

Entrati nel sistema troviamo due pulsanti che ci permettono di inserire una domanda per il prossimo anno scolastico oppure di consultare le domande già presenti in archivio, anche per gli anni scolastici precedenti.

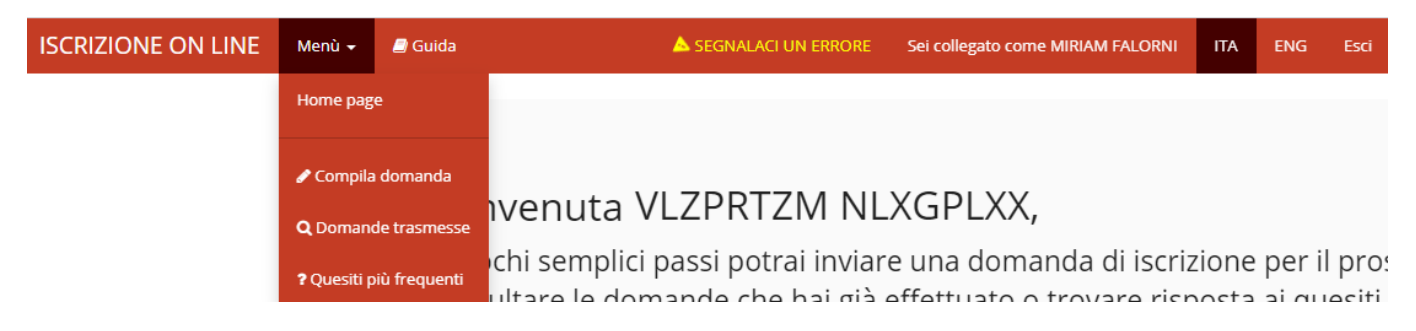

Nella parte superiore è presente una barra di menù (su sfondo rosso) che rimane sempre attiva e utilizzabile su tutte le schermate e che riporta i seguenti link:

Menù -

che permette di accedere al **Menù** del programma che offre le medesime funzionalità proposte dai pulsanti con l'aggiunta della possibilità di consultare i quesiti più frequenti, il link

Guida per scaricare la **Guida alla compilazione della domanda di Iscrizione online**,

#### **SEGNALACI UN ERRORE**

che permette di segnalare eventuali errori di malfunzionamento del software attraverso la semplice compilazione del seguente modulo che attiva l'invio automatico di una e-mail al supporto tecnico di competenza.

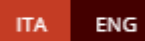

che permette di visualizzare i testi anche in lingua inglese. I dati aggiuntivi specifici di ogni scuola, così come la stampa della domanda, sono disponibili solo in lingua italiana.

## <span id="page-8-0"></span>*6. Inserimento di una nuova domanda di iscrizione*

Selezionando il pulsante "**Compila domanda**" o la voce di menù corrispondente viene proposto un testo con le modalità di utilizzo, con l'informativa relativa agli adempimenti vaccinali, con le informazioni per gli studenti in possesso di specifiche certificazioni (L.104/1992 o L.170/2010) e con l'**Informativa completa ai sensi del Regolamento (UE) 2016/679 (RGPD) sulla protezione dei dati**.

Per iniziare la compilazione della domanda è necessario dare il consenso al trattamento dei dati personali premendo il pulsante "**Acconsento al trattamento dei dati e continuo**".

#### <span id="page-8-1"></span>*7. Scelta studente*

**La domanda di iscrizione viene effettuata e sottoscritta dal genitore/tutore che ha effettuato l'accesso al sistema.**

Sulla base del codice fiscale del responsabile viene presentata la lista degli studenti associati e presenti nell'Anagrafe Unica degli Studenti della Provincia Autonoma di Trento.

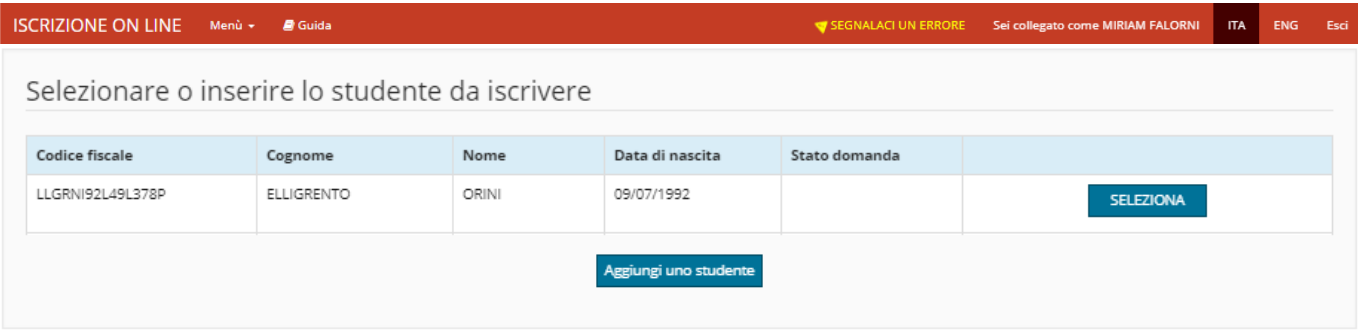

Nel caso in cui il sistema non abbia trovato in archivio lo studente che si vuole iscrivere, il

sistema offre la possibilità di inserirlo ex-novo premendo sul pulsante Aggiungi uno studente e compilando la schermata dei dati anagrafici.

Nel caso in cui il sistema abbia individuato il figlio/a che si desidera iscrivere è sufficiente che il responsabile lo scelga premendo il pulsante **E SELEZIONA** 

Nel caso in cui sia l'utente abbia già iniziato ad inserire una domanda in bozza per un figlio/figlia presenti in archivio, il sistema permetterà di riprendere direttamente la bozza da questa schermata per completarne la compilazione mediante il pulsante **APRI BOZZA** oppure di cancellarla completamente .

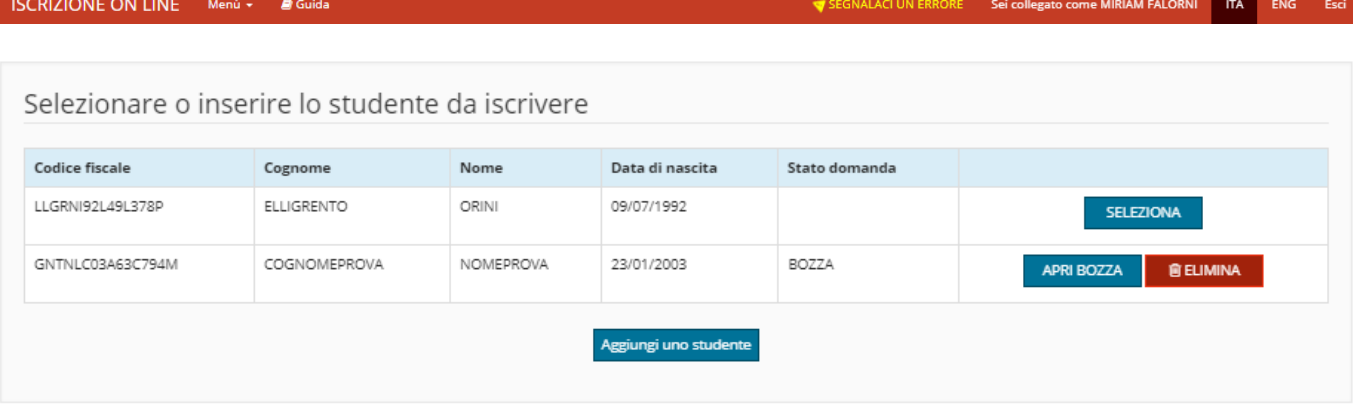

Il sistema propone quindi le informazioni anagrafiche, le informazioni di residenza/domicilio e ulteriori informazioni dello studente per una revisione di correttezza da parte del responsabile che potrà così effettuare le opportune modifiche.

**In generale, le voci contrassegnate da un asterisco (\*) individuano i dati obbligatori.**

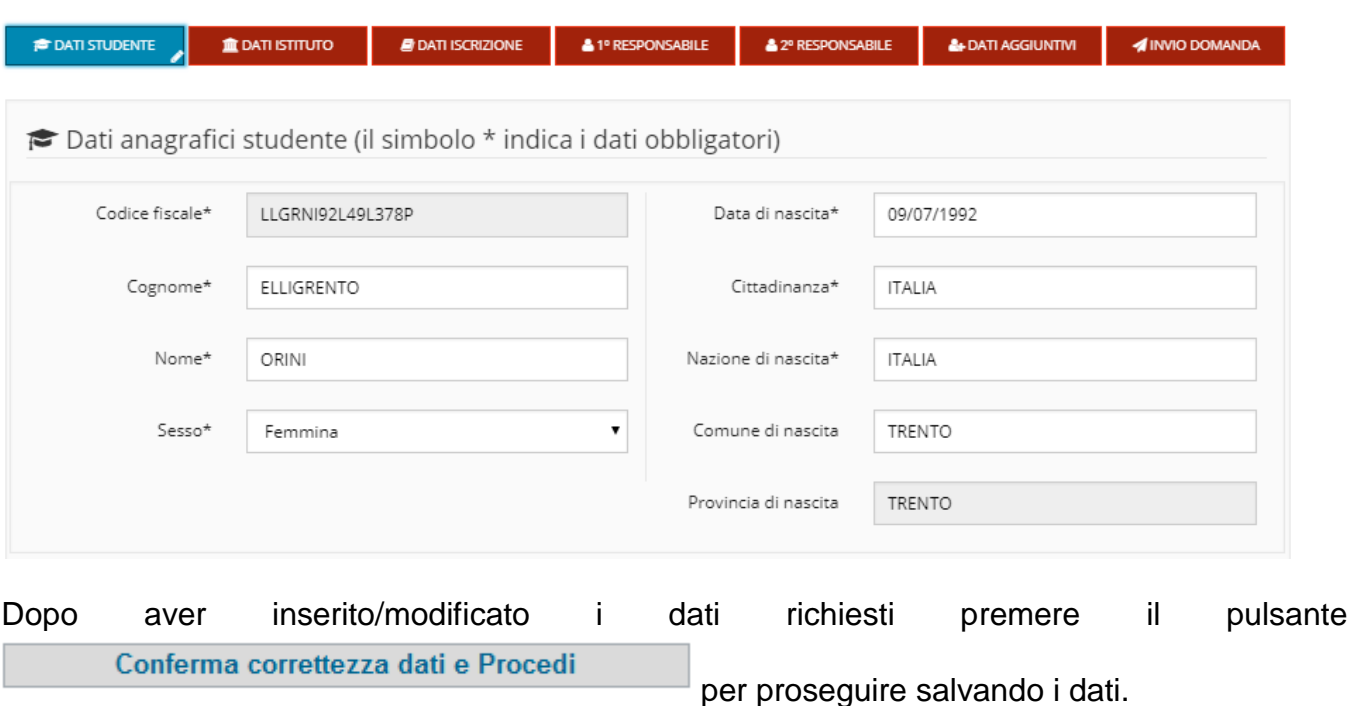

### <span id="page-9-0"></span>*8. Dati anagrafici studente*

### <span id="page-9-1"></span>*9. Scelta scuola*

La scelta della scuola deve seguire l'inserimento dei dati rigorosamente dall'alto verso il basso. La scelta del Comune non è obbligatoria ma permette di ridurre l'elenco delle scuole che vengono cosi filtrate in base al Comune sede principale dell'Istituzione scolastica o della Scuola. In ogni caso, dopo aver scelto la Scuola, il Comune viene valorizzato in automatico in base all'ubicazione della sede della Scuola scelta.

E' obbligatorio selezionare la Scuola inserendo i valori richiesti.

Si ricorda che le voci contrassegnate da un asterisco (\*) individuano i dati obbligatori.

**Attualmente NON è previsto l'inserimento di domande a scuole paritarie non di formazione professionale** (le uniche eccezioni sono rappresentate dalla "FONDAZIONE EDMUND MACH - ISTITUTO AGRARIO SAN MICHELE ALL'ADIGE", dal "COLLEGIO ARCIVESCOVILE C.ENDRICI - TRENTO" e dal "COLLEGIO ARCIVESCOVILE DAME INGLESI – ROVERETO").

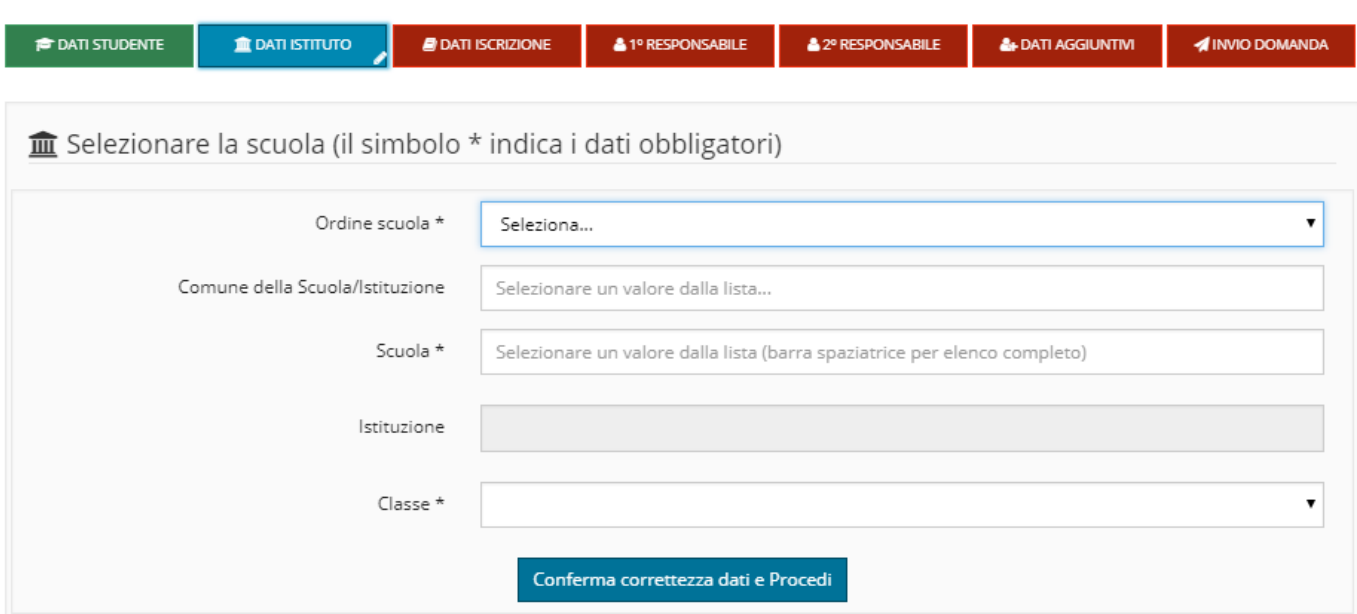

#### Esempio di selezione di una scuola Primaria:

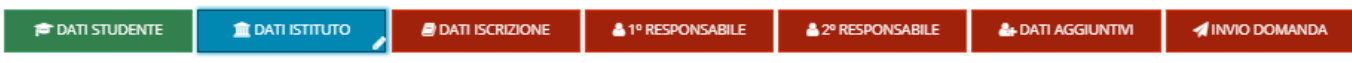

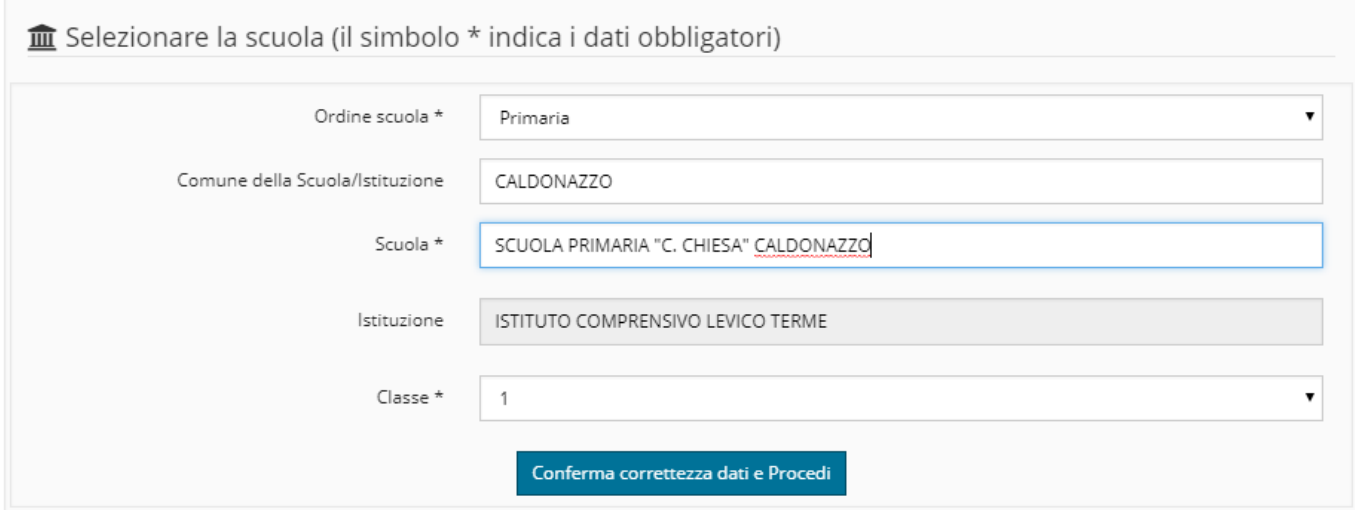

**SOLO** per la **formazione professionale** si potrà scegliere unicamente la **prima classe**, le iscrizioni successive al primo anno dovranno essere effettuate su modulo cartaceo secondo le modalità indicate dalle singole segreterie scolastiche.

**SOLO** per le **scuole secondarie di secondo grado** e per la **formazione professionale** è **necessario** scegliere anche **il corso di studi**:

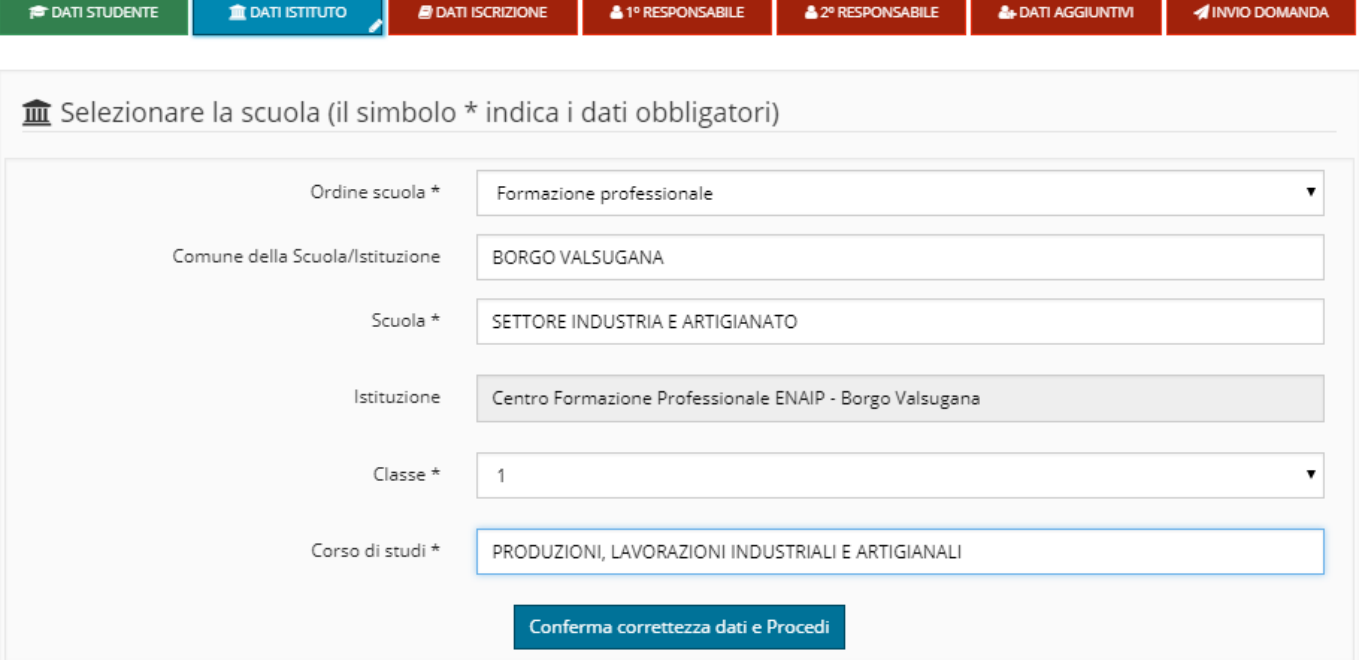

### <span id="page-11-0"></span>*10. Dati di iscrizione*

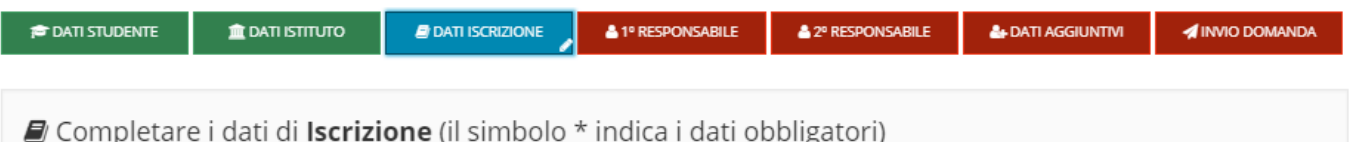

Proseguire nell'inserimento della domanda inserendo i dati dell'iscrizione relativi alla scelta o meno dell'Insegnamento della *Religione Cattolica*.

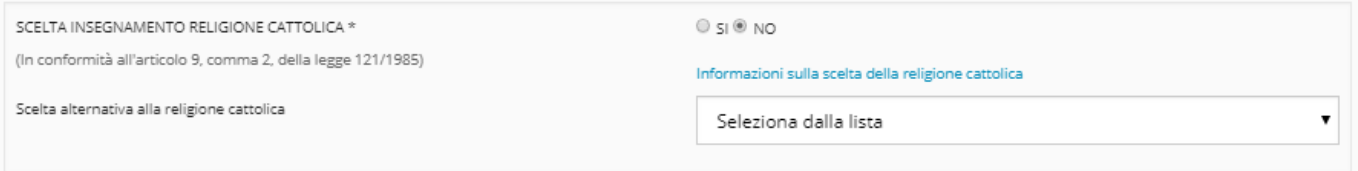

Nel caso in cui il responsabile scelga di non avvalersi dell'insegnamento della Religione cattolica deve essere scelta dalla lista una delle attività alternative previste.

Proseguire nell'inserimento della domanda inserendo i dati dell'iscrizione relativi al *Servizio Mensa scolastica*.

**SOLO** per le **scuole primarie e secondarie di primo grado** vengono richieste informazioni relative al *Bacino di utenza* ovvero si richiede di specificare il caso in cui **NON** si stia iscrivendo uno studente alla scuola del proprio comune/frazione/circoscrizione (in caso di dubbi verificare con la segreteria scolastica quale sia il proprio bacino di utenza):

Si sta effettuando una iscrizione fuori bacino di utenza? \*

 $\circ$  si  $\circ$  No

Informazioni sui requisiti per i fuori bacino

Se si è selezionato **SI** viene chiesto di indicare **se** si è in possesso di uno o di entrambe i *Requisiti* di seguito riportati:

 **Requisito 1**: Entrambi i genitori lavoratori con **sede di lavoro** di almeno uno dei due genitori o con esigenze di **accudimento dello studente da parte di nonni** residenti nell'area di utenza del plesso o sede scolastica per la quale viene richiesta l'iscrizione.

 **Requisito 2**: **Residenza anagrafica** di uno dei genitori, nell'area di utenza del plesso o sede scolastica per la quale viene richiesta l'iscrizione, qualora sia diversa da quella dello studente.

I suddetti requisiti dovranno poi essere documentati in forma cartacea all'istituzione scolastica.

e di specificare la *Scuola bacino utenza* cioè la scuola cui si dovrebbe iscrivere lo studente sulla base del bacino utenza di residenza (ad eccezione degli studenti NON residenti in Provincia di Trento).

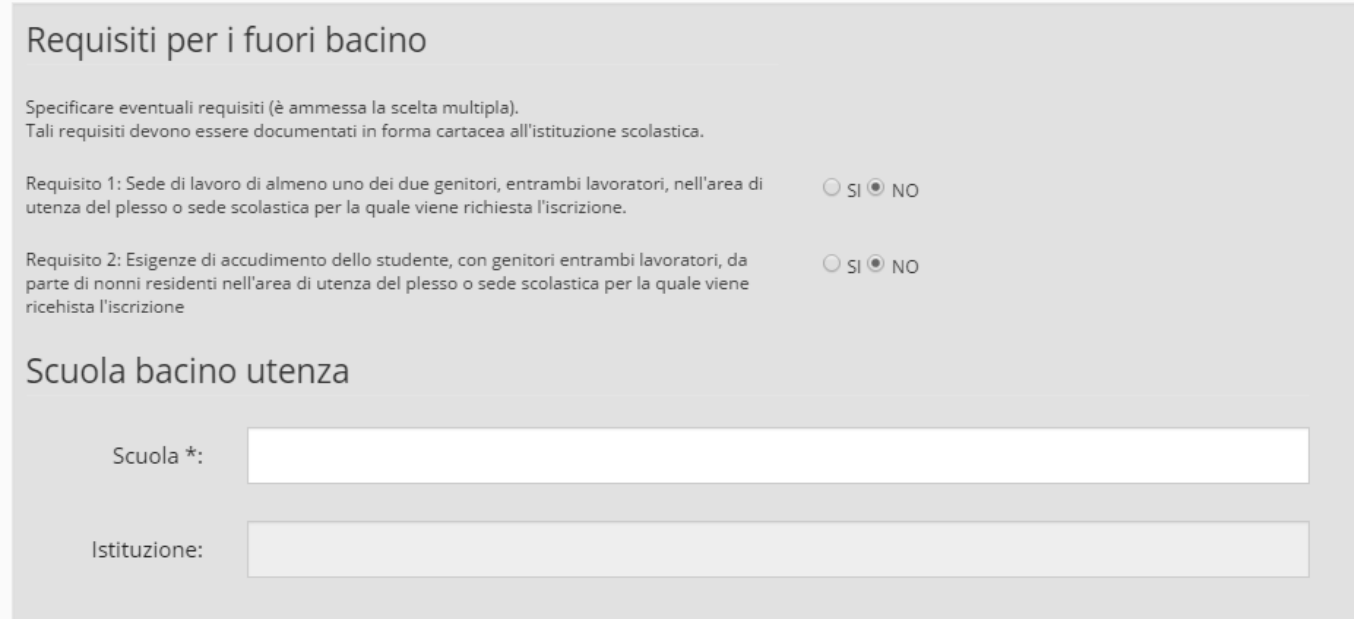

Seguono le richieste per il *Servizio Trasporti* che si differenziano come segue:

**a)** Per le **scuole primarie** e per le **secondarie di primo grado** viene richiesto se si intende **usufruire del servizio trasporti.**

Utilizzo del servizio trasporto \*

 $\circ$  si  $\circ$  NO

Informazioni sul servizio trasporto

Se si è selezionato **SI** si intende che:

La compilazione di questa sezione vale quale DOMANDA DI TRASPORTO. In relazione al territorio servito il richiedente viene ammesso al servizio di linea o speciale.

L'ammissione al servizio di linea non prevede requisiti specifici; per i servizi speciali condizione necessaria è la distanza dall'abitazione alla scuola (di utenza): minimo 1000 metri (800 metri per chi risiede sopra i 1100 metri di altitudine).

L'ammissione al trasporto sarà comunicata entro fine maggio, all'indirizzo e-mail del richiedente indicato nella domanda.

Per informazioni contattare il Servizio Trasporti Pubblici (www.trasporti.provincia.tn.it).

Si dovrà sempre specificare **l'indirizzo** a cui si deve far riferimento ai fini del trasporto e che sarà recepito sia per la corsa di andata che per la corsa di ritorno.

Nel caso in cui l'**indirizzo ai fini del trasporto** coincida con la **Residenza** o con il **Domicilio**

sarà sufficiente scegliere **CLICCA QUI** per ottenere la compilazione **automatica** dell'indirizzo completo, in caso contrario dovranno essere inseriti **manualmente** i dati relativi: Comune, Frazione/Località (opzionale), Indirizzo e numero civico.

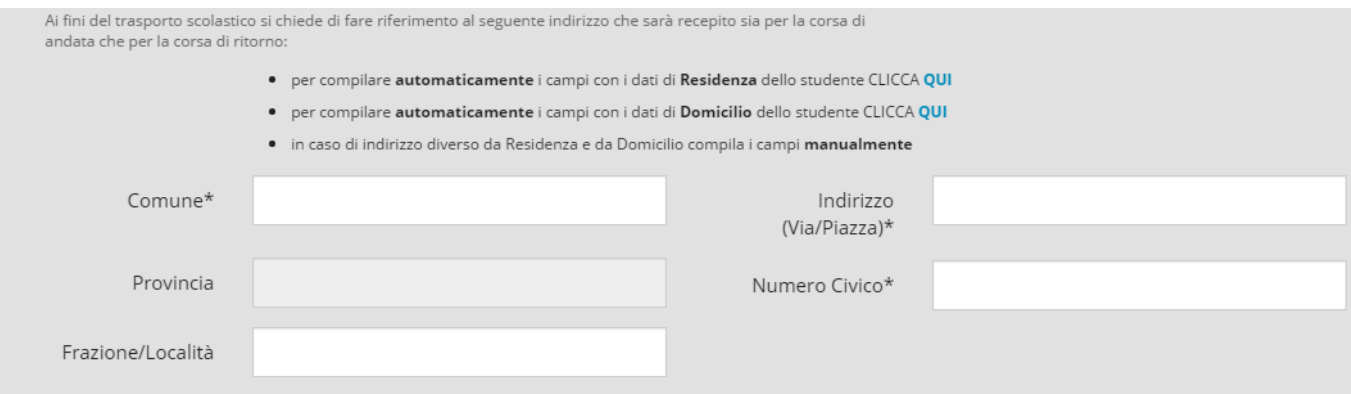

#### **b)** Per le **scuole secondarie di secondo grado** e per **la formazione professionale** viene richiesto se si intende effettuare la **prenotazione dell'abbonamento al trasporto**.

Con la presente prenotazione l'utente esprime l'intenzione di presentare entro il 14 febbraio la vera e propria domanda di abbonamento mediante apposito modulo alla segreteria della scuola secondaria di primo grado frequentata dallo studente.

 $@$  SI  $@$  NO Prenotazione abbonamento trasporto \* Con la presente prenotazione l'utente esprime l'intenzione di presentare domanda di abbonamento presso la SCUOLA ATTUALMENTE FREQUENTATA, OVE E' DISPONIBILE IL

MODULO, entro il 14 febbraio.

Il sistema presenta quindi la possibilità di dichiarare se lo studente è in possesso di una certificazione ai sensi della **Legge 104/1992** (sulla disabilità) oppure della **Legge 170/2010** (su DSA o disturbo specifico dell'apprendimento):

#### DICHIARAZIONE RELATIVA ALLE CERTIFICAZIONI

**Studente con disabilità (L. 104/1992):** Dichiaro che mio figlio, o il minore per il quale esercito la responsabilità genitoriale, è in possesso di una certificazione ai sensi della legge n.104 del 1992 (Legge quadro per l'assistenza, l'integrazione sociale e i diritti delle persone handicappate) \*

#### Ю  $\overline{S}$  NO

**Studente con DSA (disturbo specifico dell'apprendimento L. 170/2010):** Dichiaro che mio figlio, o il minore per il quale esercito la responsabilità genitoriale, è in possesso di una certificazione DSA \*

$$
\circ \mathop{\mathsf{S}} \mathop{\mathsf{I}} \circ \mathop{\mathsf{N}} \mathop{\mathsf{O}} \mathop{\mathsf{I}}
$$

Se SI la domanda deve essere perfezionata presso la segreteria scolastica consegnando la certificazione relativa. Per motivi di riservatezza, l'informazione relativa all'eventuale certificazione L. 104/1992 oppure L. 170/2010 non viene riportata nel documento di stampa, ma perverrà alla segreteria scolastica mediante opportuni protocolli di sicurezza dei dati.

Il sistema propone infine la possibilità di inserire un **testo libero** per eventuali *Annotazioni*  per la Scuola.

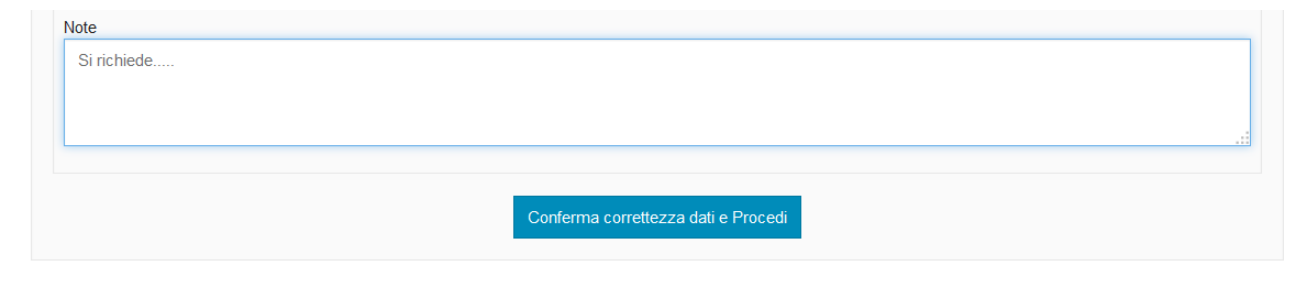

### <span id="page-14-0"></span>*11. Dati anagrafici primo responsabile richiedente*

Se il responsabile è presente in anagrafe vengono precompilati i dati altrimenti si devono inserire manualmente.

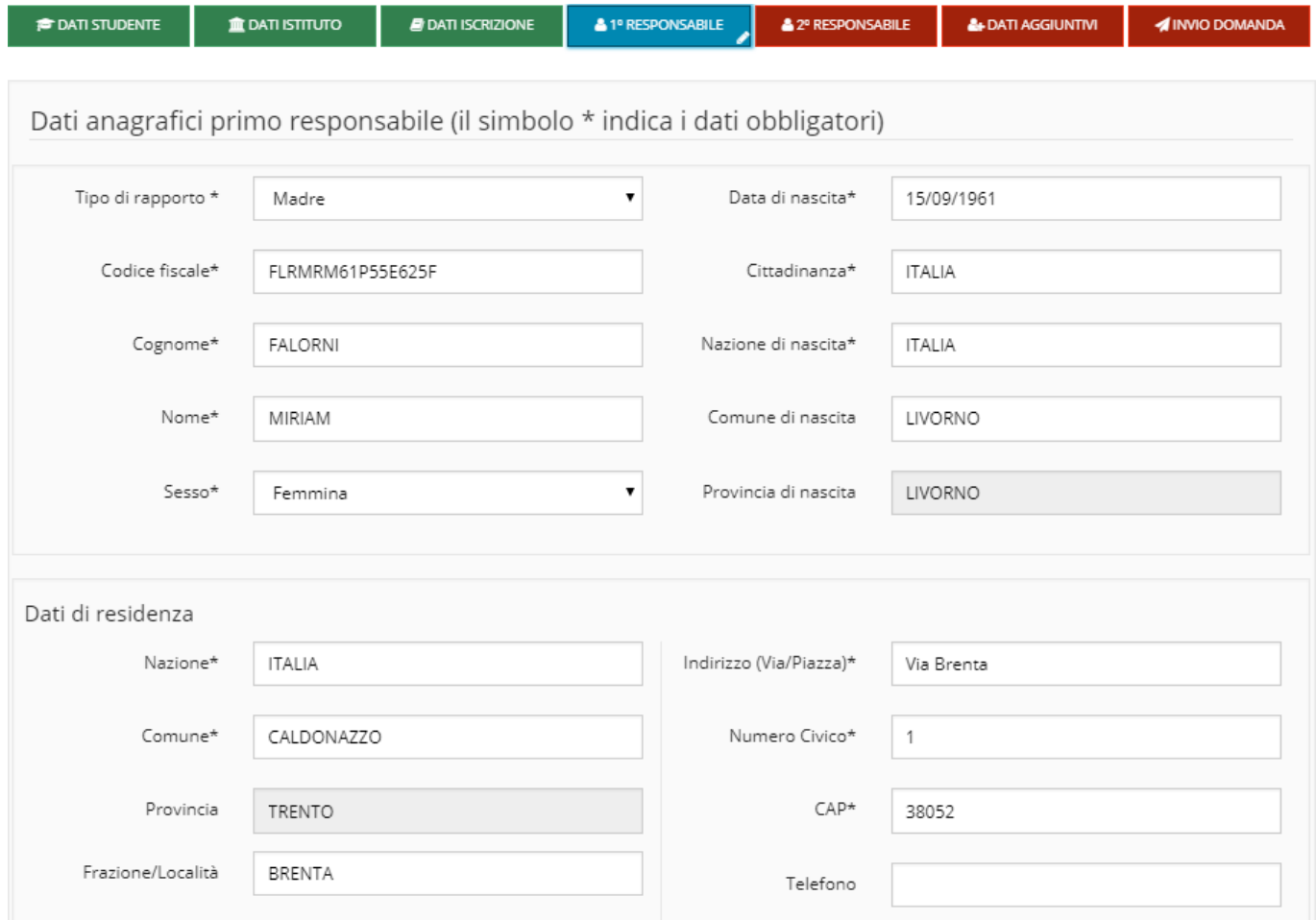

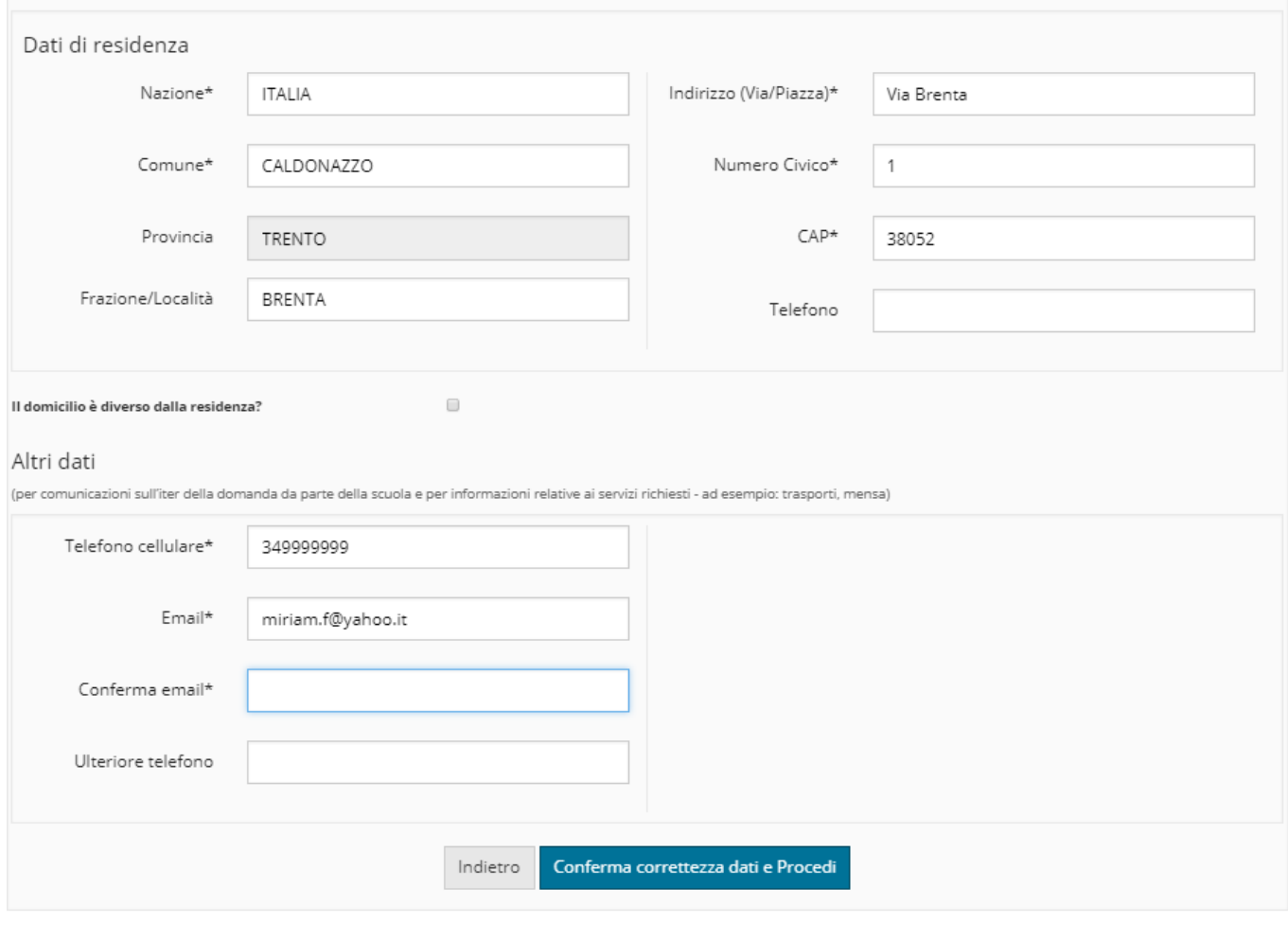

Inserire/modificare i dati e premere il pulsante .

Il sistema segnala nella finestra in alto eventuali dati obbligatori omessi.

A conferma avvenuta, se i controlli sono positivi, la domanda è salvata in bozza e si può proseguire con la compilazione.

### <span id="page-15-0"></span>*12. Dati anagrafici secondo responsabile*

Se allo studente è associato un secondo genitore/tutore, il sistema ne propone i dati precompilati, in caso contrario è necessario inserirli manualmente.

E' responsabilità di chi effettua l'iscrizione dichiarare il secondo genitore/tutore validandone le informazioni oppure procedere **evitandone l'inserimento** mediante il pulsante "**Secondo responsabile non presente**":

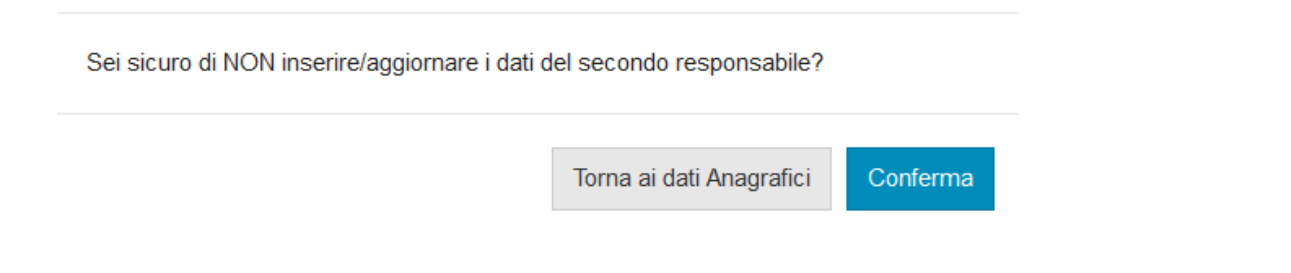

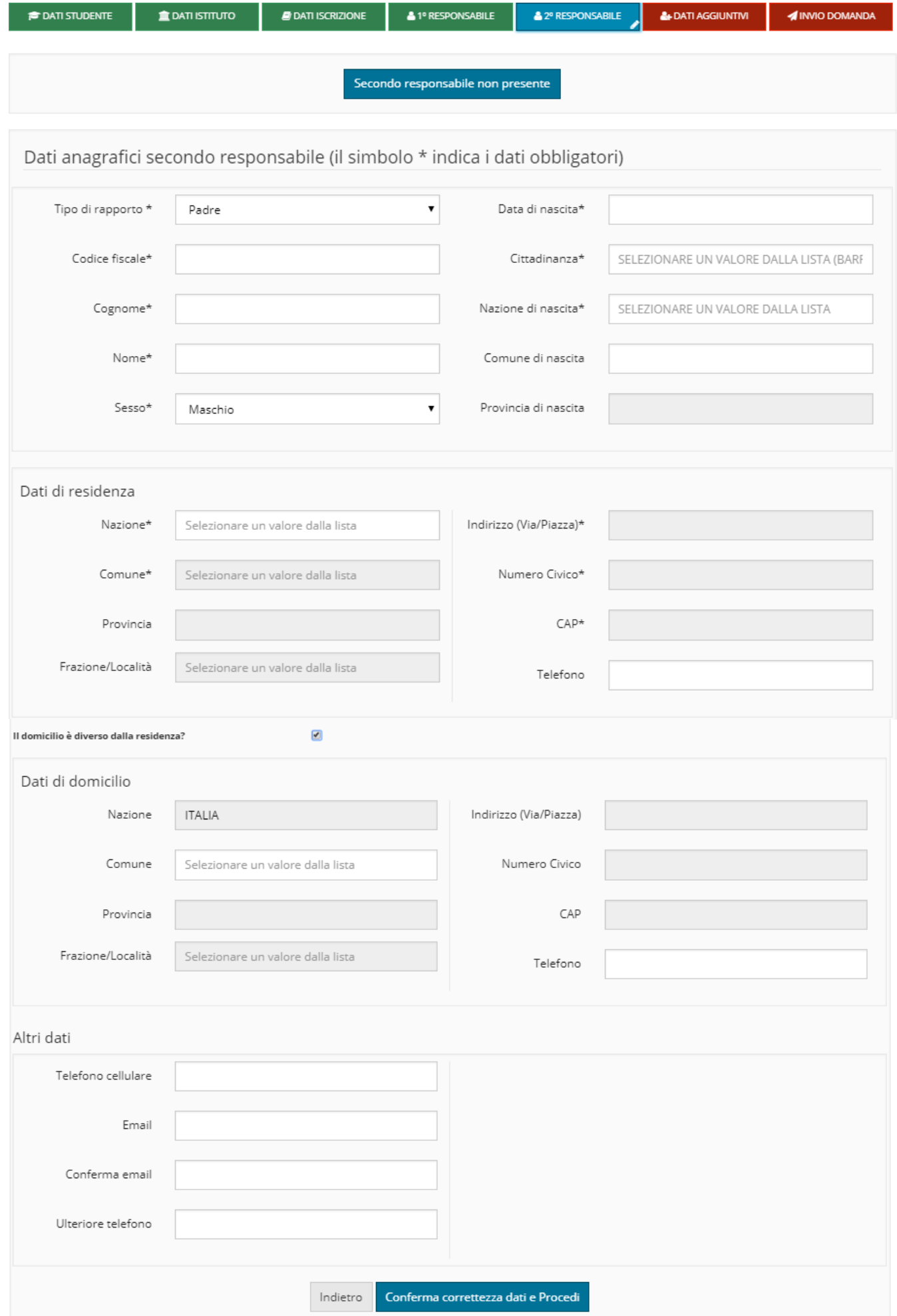

Inserire/modificare i dati e premere il pulsante . Il sistema segnala nella finestra in alto eventuali dati obbligatori omessi.

A conferma avvenuta, se i controlli sono positivi, la domanda è salvata in bozza e si può proseguire con la compilazione.

#### <span id="page-17-0"></span>*13. Sezione personalizzata dalla scuola*

In testata è possibile trovare l'indirizzo del **Sito web** della Scuola che è raggiungibile direttamente mediante apposito link attivo (indicato in figura con la freccia di colore rosso).

La schermata si compone quindi di varie sezioni dove sono riportate le richieste di ulteriori informazioni che sono diverse a seconda della scuola selezionata.

Se la sezione è contrassegnata da un asterisco (\*) il responsabile dovrà indicare obbligatoriamente la scelta altrimenti potrà indicarla solo se lo ritiene necessario ed opportuno.

Se è proposta la sezione **Comunicazioni della scuola**, il responsabile esclusivamente leggerà il testo riportato.

Se è proposta la sezione **Tempo scuola** il responsabile potrà/dovrà indicare alternativamente una scelta tra 5 o 6 giorni.

Se è proposta la sezione **Numero rientri obbligatori**, il responsabile potrà/dovrà selezionare una sola scelta tra i numeri proposti.

Se è proposta la sezione **Numero rientri facoltativi/opzionali**, il responsabile potrà/dovrà selezionare una sola scelta tra i numeri proposti.

Se è proposta la sezione **Attività opzionali/facoltative** (da 1 ad un massimo di 6 blocchi) il responsabile potrà/dovrà indicare alternativamente una scelta per ognuna delle righe proposte (SI/NO).

Se è proposta la sezione **Comodato d'uso libri di testo** il responsabile potrà/dovrà indicare alternativamente una scelta (SI/NO).

Se è proposta la sezione **Progetto CLIL** il responsabile potrà/dovrà indicare alternativamente una scelta (SI/NO).

Se è proposta la sezione **Classe bilingue** il responsabile potrà/dovrà indicare alternativamente una scelta (SI/NO).

Se è proposta la sezione **Lingue straniere**, il responsabile potrà/dovrà indicare al massimo tre scelte tra le lingue proposte.

Se è proposta una ulteriore sezione (da 1 ad un massimo di 5 blocchi) il responsabile potrà/dovrà indicare un testo per ognuna delle righe proposte, al massimo di 150 caratteri oppure selezionare un valore dall'apposito menu a tendina.

Premere quindi il pulsante "**Conferma correttezza dati e Procedi**" per procedere nell'inserimento della domanda oppure effettuare il salvataggio in bozza per riprendere la domanda in un secondo tempo ricaricandola in fase di modifica.

#### <span id="page-19-0"></span>*14. Informativa e trasmissione alla Scuola*

Se confermato l'inserimento dei dati, viene proposta una schermata specifica con una informativa relativa al progetto d'istituto, al titolare del trattamento e al responsabile della protezione dei dati nonché al trattamento delle immagini.

Il responsabile dopo aver letto l'informativa deve dichiarare se acconsente o meno alla comunicazione e alla diffusione di dati personali e **SOLO** allora il pulsante "Ho letto l'informativa a trasmetto alla scuola" si attiva per permettere l'invio della domanda.

Quando la domanda viene inviata alla scuola compare il messaggio di avvenuta trasmissione e vengono presentati i dati riassuntivi con la possibilità di scaricare/stampare la domanda in formato pdf tramite il pulsante "Visualizza".

**Il sistema notifica inoltre l'avvenuta trasmissione inviando al richiedente una e-mail** (all'indirizzo indicato nella domanda) con il documento presente in allegato.

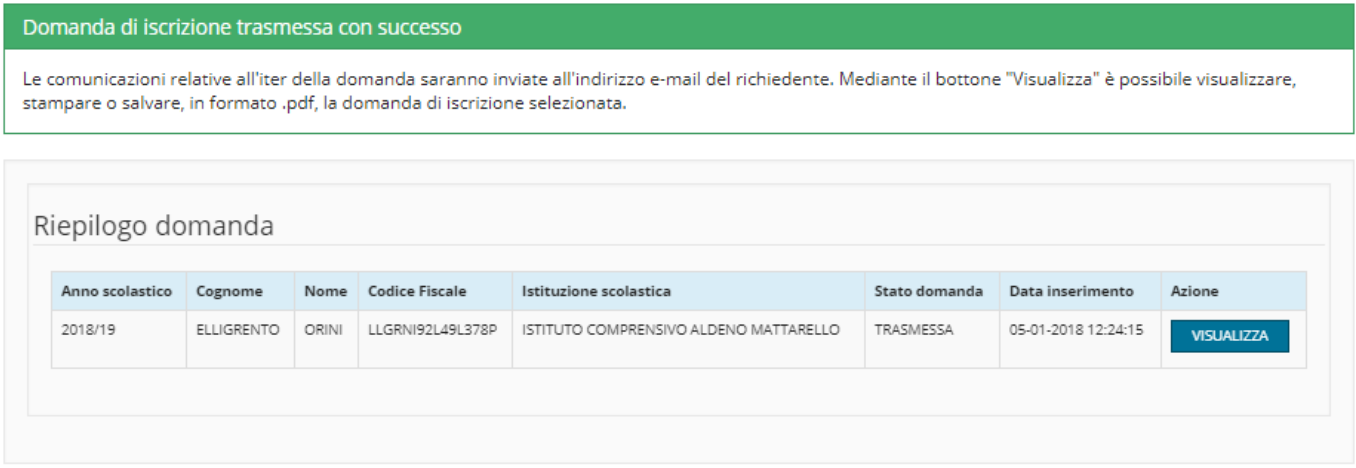

### <span id="page-19-1"></span>*15. Visualizzazione/modifica domanda di iscrizione*

Dalla voce di menù: "**Domande trasmesse**" o mediante pulsante corrispondente

**Q** Domande trasmesse

presente sulla Home-page è possibile visualizzare l'elenco di tutte le domande di iscrizione inserite dall'utente e trasmesse alle scuole.

Questa funzionalità permette di controllare, per ogni domanda inserita, l'anno scolastico cui si riferisce, lo studente, l'Istituzione scolastica di iscrizione, lo stato della domanda e la data di inserimento.

Presenta inoltre, alla destra di ogni domanda di iscrizione, il pulsante che visualizzare/stampare il documento in formato .pdf (pulsante azzurro "**VISUALIZZA**").

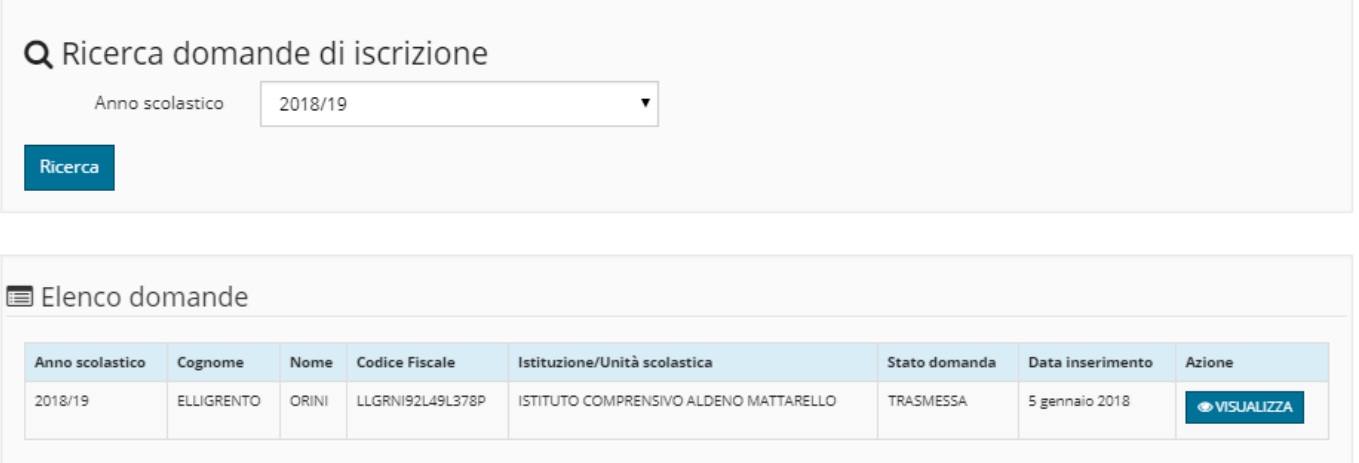

Se la domanda è ancora in stato "bozza" è possibile, riprendere la compilazione della domanda, modificarla (pulsante azzurro "**APRI BOZZA**") e trasmetterla alla scuola seguendo le modalità descritte per l'inserimento oppure cancellarla (pulsante rosso "**ELIMINA**") per inserirne una nuova ripartendo da zero, nel caso in cui si desideri cambiare qualche scelta che non è più modificabile, come ad esempio l'ordine scuola o la scuola stessa.

E' necessario accedere dalla voce di menù: "**Compila domanda**" o mediante pulsante

corrispondente corrispondente presente sulla Home-page.

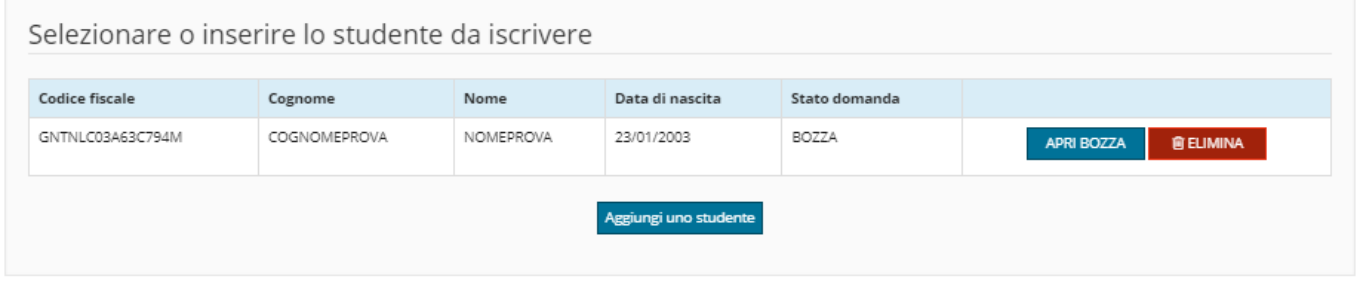

In generale:

- · Una domanda in stato "**bozza**" può essere cancellata o modificata in qualsiasi momento dall'utente stesso.
- · Una domanda in stato "**validata**" è stata *accettata dalla scuola*, memorizzata negli archivi dell'Anagrafe unica degli studenti per cui non può più, in alcun modo, essere modificata.
- · Se un utente ha presentato una domanda che si trova al momento in stato: "**rifiutata**", potrà inserirne una nuova, per lo stesso studente, ripartendo da zero, purché effettui le operazioni online **entro e non oltre le ore 20.00 del 14 febbraio 2020**.

I cambiamenti di stato di ogni domanda che comportano una chiusura dell'iter della domanda stessa quali la **validazione** e il **rifiuto**, derivanti dalle operazioni effettuate dalla scuola, **vengono in automatico notificati via e-mail al richiedente, nel caso del rifiuto anche mediante un SMS al telefono cellulare del richiedente**. Nel caso di rifiuto comparirà anche la motivazione del rifiuto sia nella e-mail che a video.